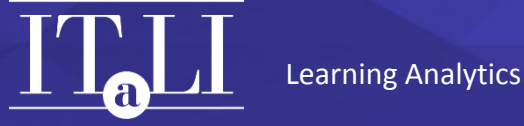

## GUIDE TO ACCESS DETAILED COURSE AND PROGRAM REPORTS ON THE REPORTAL

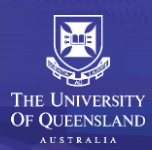

Institute for Teaching and Learning Innovation (ITaLI) [www.itali.uq.edu.au](http://www.itali.uq.edu.au/)

## Access to Detailed Course Report on the Reportal

1. You can find the detailed course report under 'Standard Reports', 'Student', 'CTQRA', 'Detailed Course Report'.

Once you have clicked on 'Detailed Course Report', you will see the following prompts. Select the course that you would like to view.

Term description is in default to show data from Semester 1, 2011 to Semester 1, 2016.

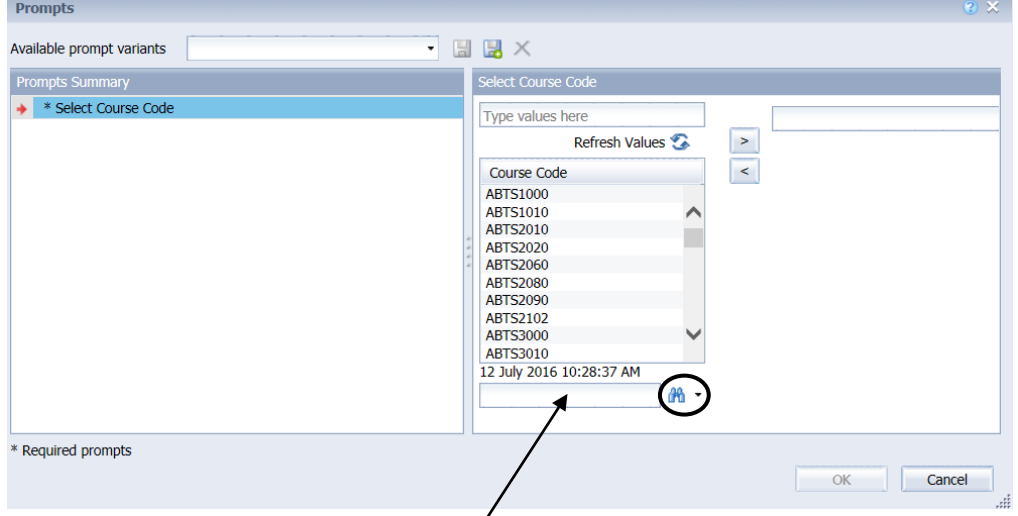

Type in the entire/part of a course code in the box, then click the 'binoculars' icon to search.

2. Using 'ECON1010' as an example, after typing 'ECON' in the box and clicking the 'binoculars' icon, 'ECON1010' appears under 'Course Code'. Click on 'ECON1010' and '>' to move 'ECON1010' to the blank box on the right hand side. Then, click 'OK' and the course report will run.

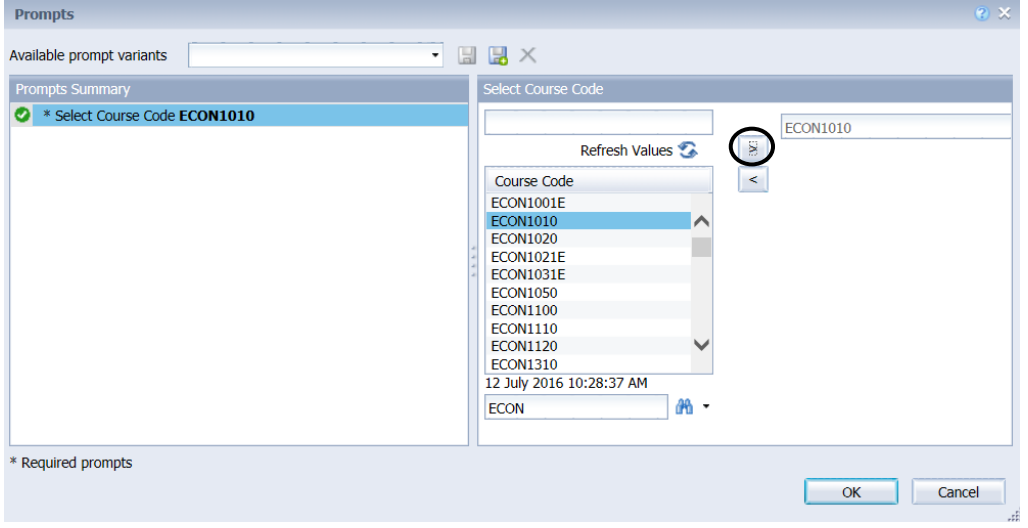

- 3. The selected course report will appear. You can select different tabs to view the data.
- 4. For the tab 'SECaT', viewing of up to 13 semesters of data is recommended due to restrictions in resizing the tables and graphs. The number of semesters to view can be selected by using the 'Input controls'.

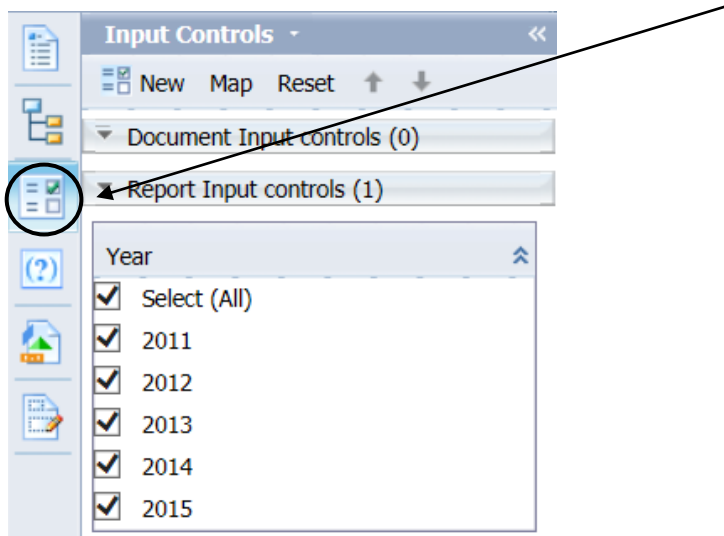

5. For the tabs 'Assessment' and 'Program Enrolments', use the 'Input controls' function to select the semester/s and view the relevant data.

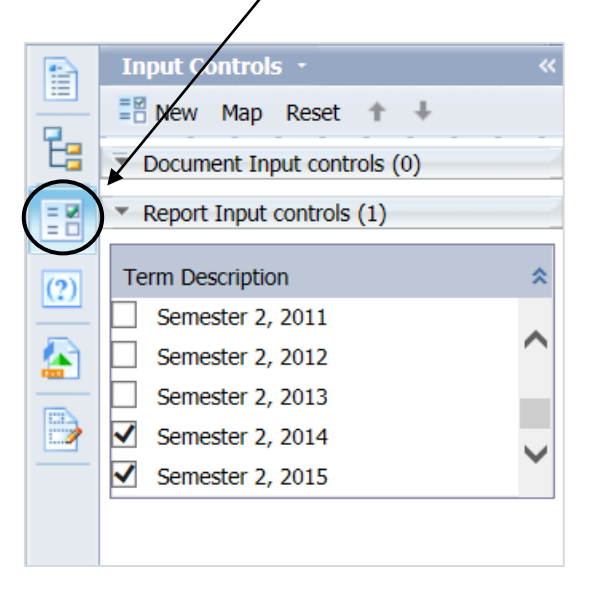

6. If you would like to view another course report, click the 'Refresh' icon and it will take you back to Step 1.

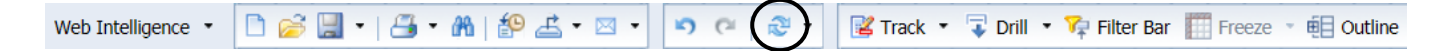

## Access to Detailed Undergraduate/Postgraduate Program Report on the Reportal

1. You can find the detailed undergraduate/postgraduate report under 'Standard Reports', 'Student', 'CTQRA', 'Detailed Undergraduate Program Report' or 'Detailed Postgraduate Program Report'. Once you have clicked on 'Detailed Undergraduate Program Report', you will see the following prompts. Click on 'Select Prog Code:' if you choose to use the program code to search.

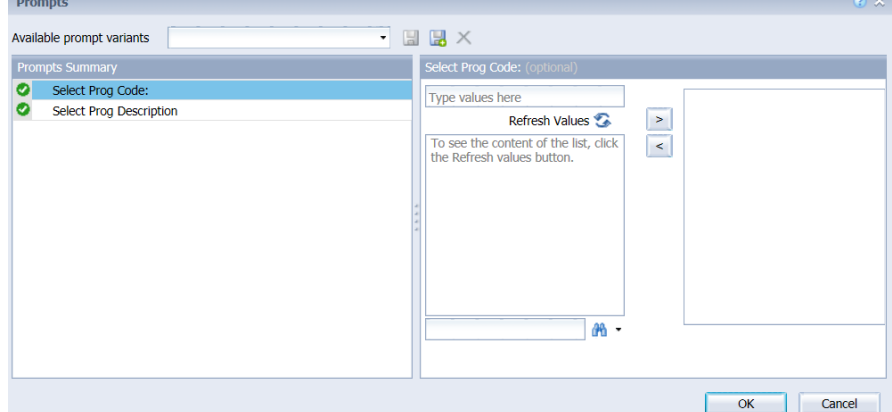

2. Type in the program code, then click the 'binoculars' icon to search.

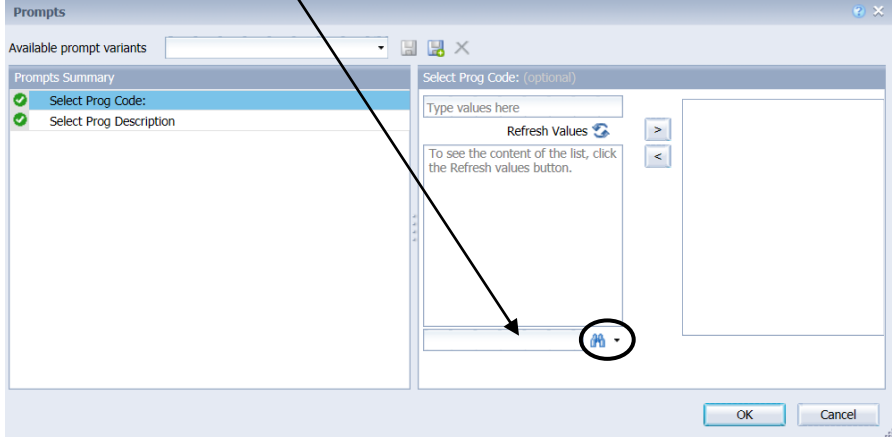

3. Using '2000' as an example, after typing '2000' in the box and clicking the 'binoculars' icon, '2000' appears under 'Program Code'. Click on '2000' and '>' to move '2000' to the blank box on the right hand side. Then, click 'OK' and the program report will run.

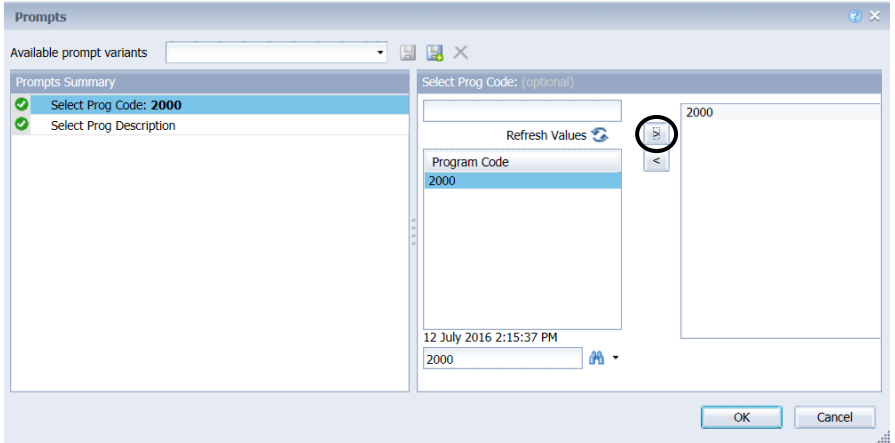

\*Note: For Bachelor's Pass programs that are changed to Bachelor's Honours programs due to the Australian Qualifications Framework (AQF)(refer to Table 1 below), you will need to input **BOTH** the old **AND** new program codes for the data from both the Bachelor's Pass and Bachelor's Honours programs to be shown on the same report.

| <b>Old Program Code</b> | <b>New Program Code</b> | <b>Program Description</b>                                  |
|-------------------------|-------------------------|-------------------------------------------------------------|
| 2310                    | 2331                    | B OccHith&SafeSc(Hons)                                      |
| 2001                    | 2342                    | <b>Bachelor of Engineering (Honours)</b>                    |
| 2090                    | 2343                    | Bachelors of Engineering (Honours)/Arts                     |
| 2091                    | 2344                    | Bachelors of Engineering (Honours)/Business Management      |
| 2092                    | 2345                    | Bachelors of Engineering (Honours)/Commerce                 |
| 2093                    | 2346                    | Bachelors of Engineering (Honours)/Economics                |
| 2094                    | 2347                    | Bachelors of Engineering (Honours)/Science                  |
| 2225                    | 2348                    | Bachelors of Engineering (Honours)/Biotechnology (Honours)  |
| 2226                    | 2349                    | Bachelors of Engineering (Honours)/Information Technology   |
| 2327                    | 2350                    | Bachelor of Engineering (Honours) and Master of Engineering |
| 2003                    | 2352                    | <b>B Agricultural Science(Hons)</b>                         |
| 2009                    | 2353                    | <b>B Environmental Science(Hons)</b>                        |
| 2330                    | 2354                    | <b>B Science(Honours) Gatton</b>                            |
| 2047                    | 2355                    | <b>B Music(Honours)</b>                                     |
| 2105                    | 2356                    | <b>B Music(Honours)/BArts</b>                               |
| 2106                    | 2357                    | B Music(Hons)/BEducation(Sec)                               |
| 2042                    | 2359                    | Bachelor of Laws (Honours) (#64)                            |
| 2322                    | 2360                    | Bachelor of Laws (Honours) (#48)                            |
| 2287                    | 2361                    | Bachelors of Arts/Laws (Honours)                            |
| 2080                    | 2362                    | Bachelors of Business Management/Laws (Honours)             |
| 2089                    | 2363                    | Bachelors of Commerce/Laws (Honours)                        |
| 2099                    | 2364                    | Bachelors of Economics/Laws (Honours)                       |
| 2289                    | 2365                    | Bachelors of Journalism/Laws (Honours)                      |
| 2297                    | 2366                    | Bachelors of Science/Laws (Honours)                         |
| 2257                    | 2367                    | Bachelor of Dental Science (Honours)                        |
| 2022                    | 2368                    | <b>Bachelor of Occupational Therapy (Honours)</b>           |
| 2021                    | 2369                    | Bachelor of Physiotherapy (Honours)                         |
| 2034                    | 2370                    | Bachelor of Speech Pathology (Honours)                      |
| 2314                    | 2371                    | Bachelor of Exercise and Sports Sciences (Honours)          |
| 2313                    | 2372                    | Bachelor of Health Sport and Physical Education (Honours)   |
| 2019                    | 2373                    | Bachelor of Pharmacy (Honours)                              |
| 2286                    | 2374                    | Bachelor of Biomedical Science (Honours)                    |
| 2055                    | 2375                    | Bachelor of Biotechnology (Honours)                         |
| 2010, 2011              | 2376                    | Bachelor of Environmental Management (Honours)              |
| 2037                    | 2377                    | Bachelor of Food Technology (Honours)                       |
| 2036                    | 2378                    | Bachelor of Veterinary Science (Honours)                    |
| 2023                    | 2379                    | <b>B Psychological Science (Hons)</b>                       |
| 2012                    | 2382                    | <b>B</b> Social Work (Hons)                                 |
| 2383                    | 2384                    | <b>B Music(Honours)/BScience</b>                            |

Table 1. Old and new program codes for Bachelor's Pass programs that are changed to Bachelor's Honours programs due to the Australian Qualifications Framework (AQF).

4. Alternatively, if you choose to use the program description to search, then click on 'Select Prog Description'. Using 'Bachelor of Arts' as an example, after typing 'arts' in the box and clicking the 'binoculars' icon. Click on 'B Arts' and '>' to move 'B Arts' to the blank box on the right hand side. Then, click 'OK' and the program report will run.

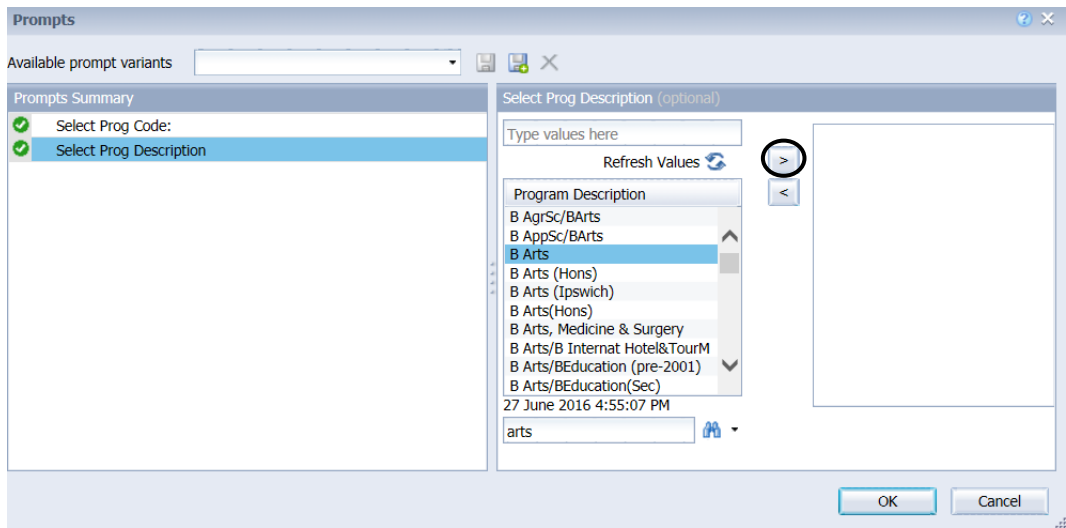

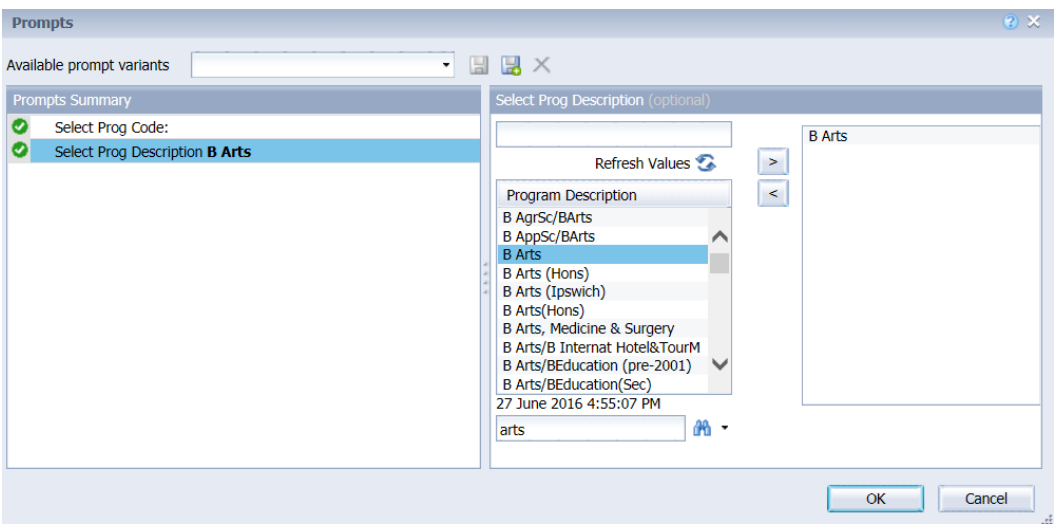

\*Note: For Bachelor's Pass programs that are changed to Bachelor's Honours programs due to the Australian Qualifications Framework (AQF)(refer to Table 1 above), you only need to input the old **OR** new program description and data from both the Bachelor's Pass and Bachelor's Honours programs will be shown on the same report.

- 5. The selected program report will appear. You can select different tabs to view the data.
- 6. For the tab 'Course Enrolments', you can use the 'Input Controls' function to select which semester(s) of data that you would like to view.

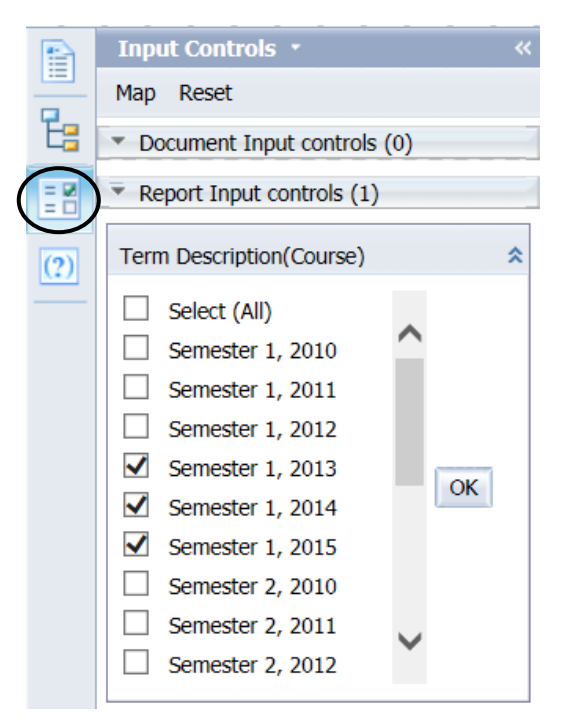

7. If you would like to view another undergraduate program report, click the 'Refresh' icon and it will take you back to Step 1.

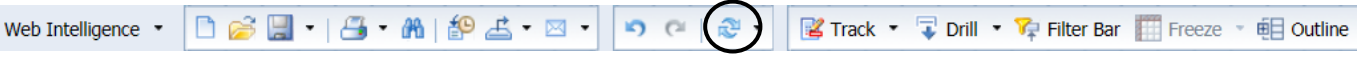

8. To view the postgraduate program report, click on 'Detailed Postgraduate Program Report' and follow the above same steps 1 to 7.